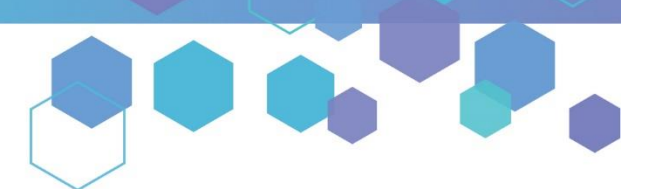

Florida's Official Source for Medical Use.

**OMMU** Office of MEDICAL

## Understanding the Registry Close a Certification - Adverse Event

In the process of closing a certification, it is required that you report when a patient experiences any Adverse Event(s) while using medical marijuana.

*\*For information on closing or deactivating a certification, [click here.](https://knowthefactsmmj.com/wp-content/uploads/_documents/Instructional_Guides/QP/Close-Certification.pdf)*

**Step 1:** Click "Yes," for the question "Has the patient had any Adverse Event(s) while using medical marijuana? Medication?" Then click "NEW ADVERSE EVENT."

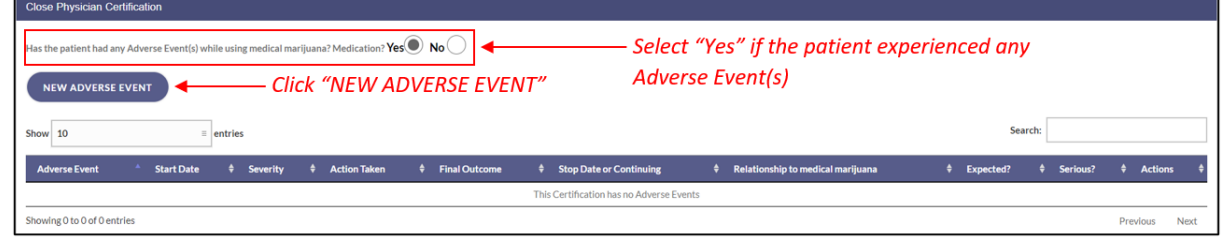

**Step 2**: You are brought to the Adverse Event screen. Enter all applicable details for the Adverse Event. Then, click "SAVE."

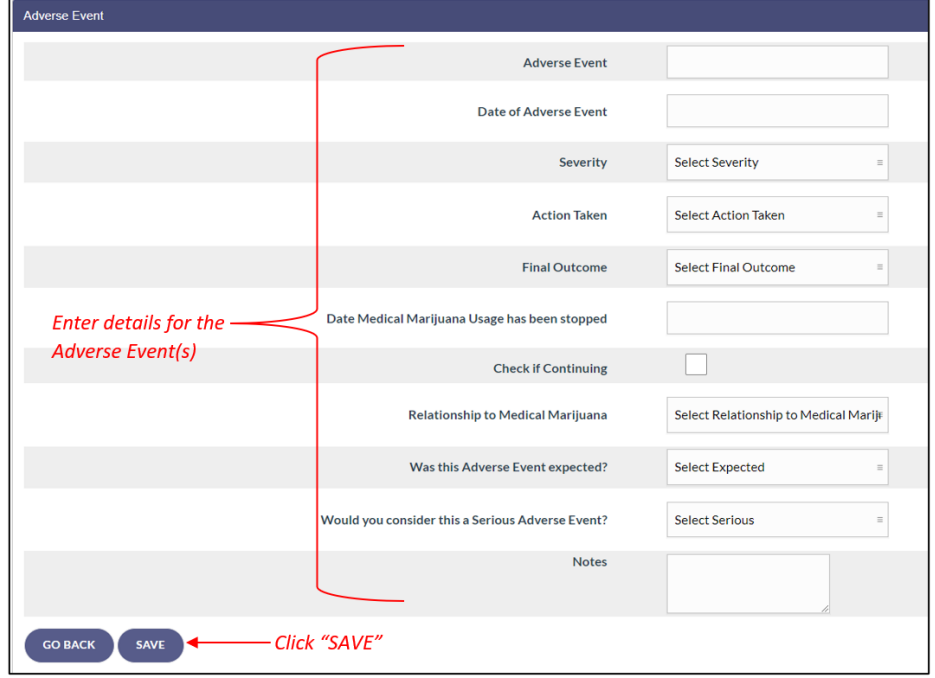

**Step 3:** Once you have clicked "SAVE," you are brought to the "Close Physician Certification" screen. Click "CLICK HERE TO SIGN CERTIFICATION."

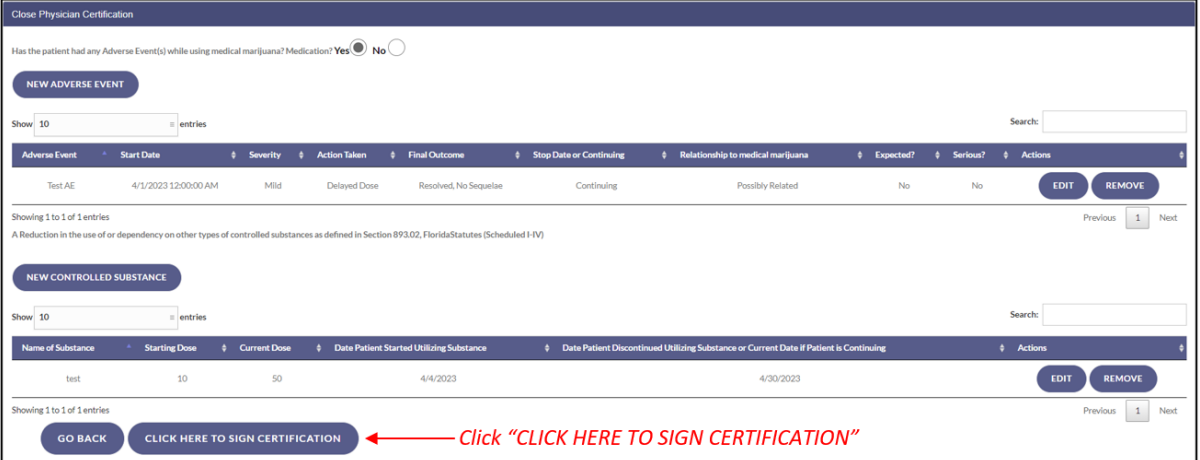

**Step 4:** The certification in the patient's profile will show as "Closed."

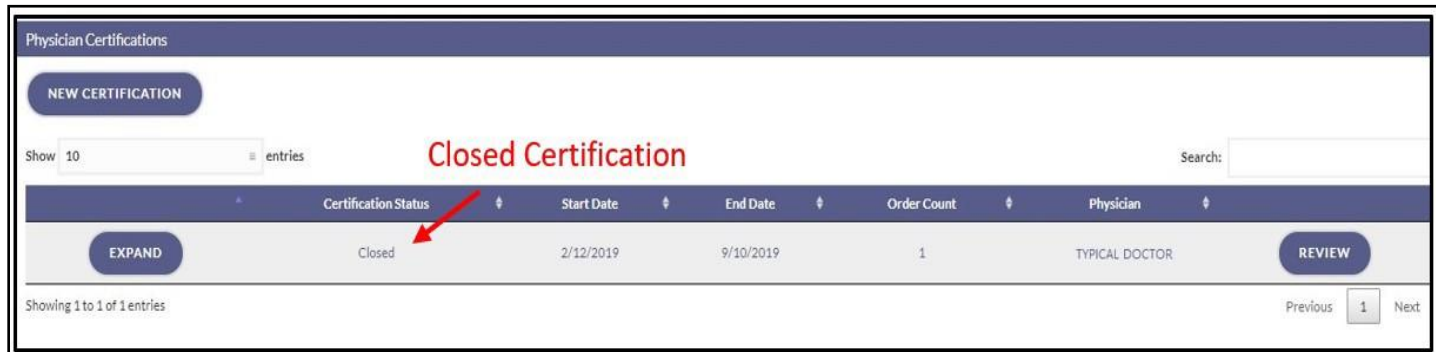